## **Manual de Usuario**

**Contribuyendo** por el país que todos queremos

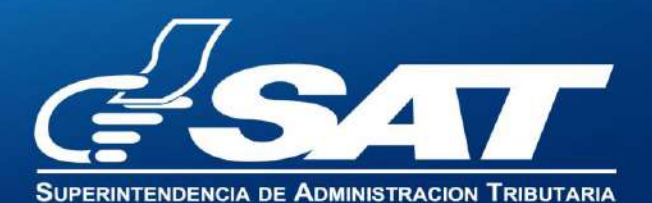

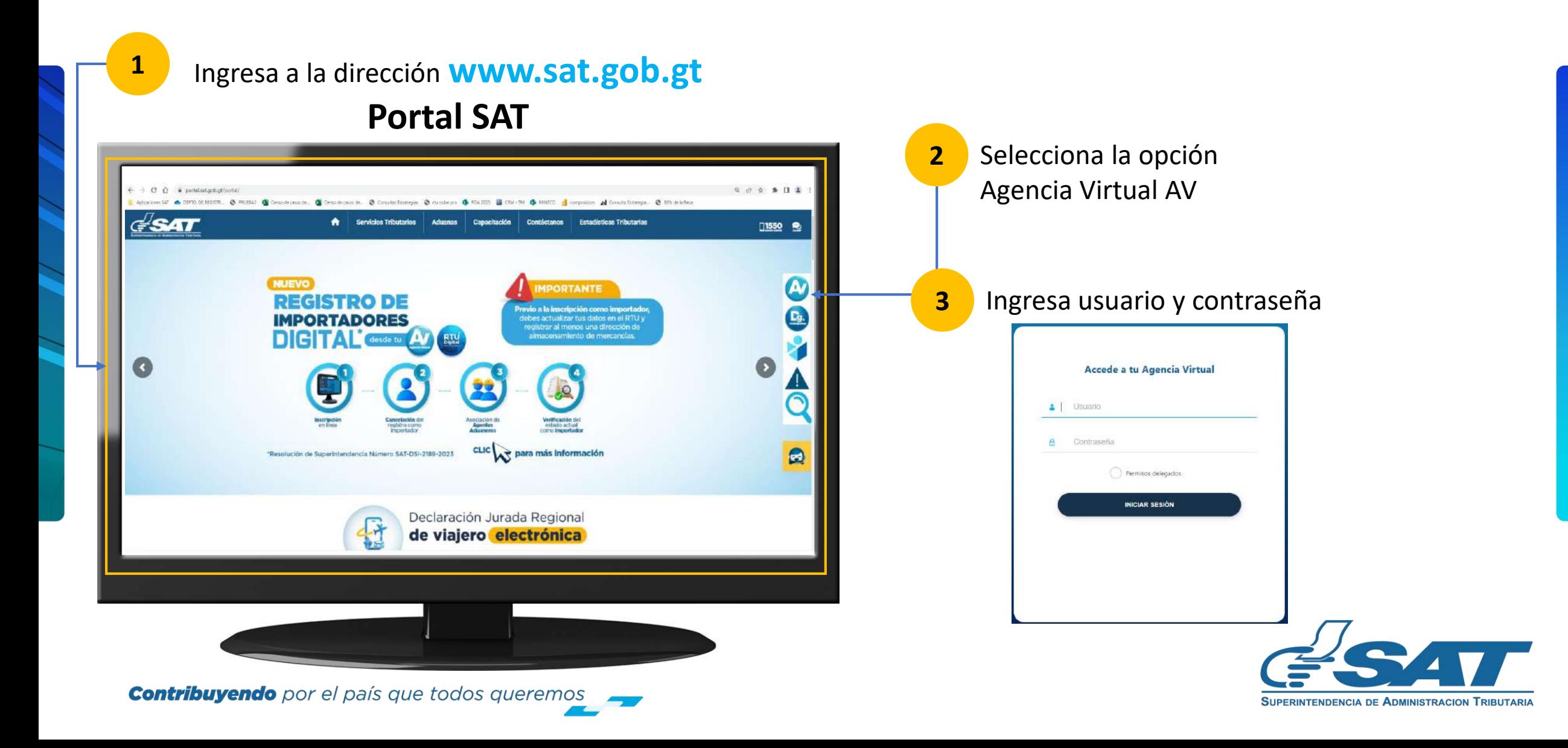

**D** En la nueva pantalla:

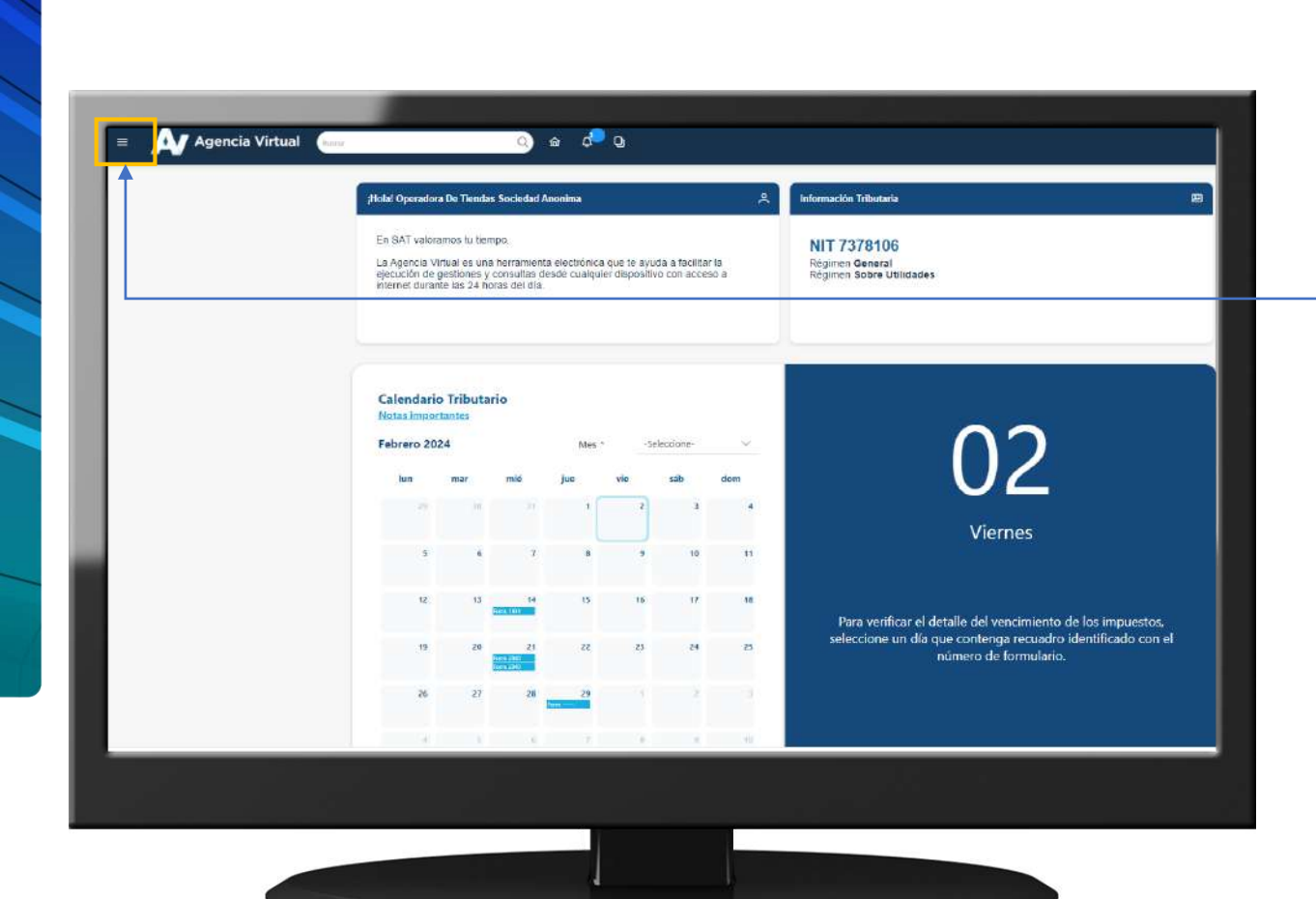

**Contribuyendo** por el país que todos queremos

**4** Haz clic sobre el botón |

Menú

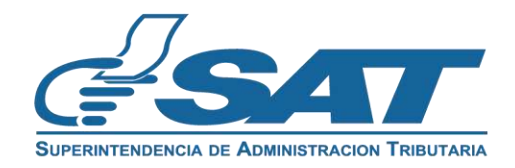

Dentro del menú de Agencia Virtual:

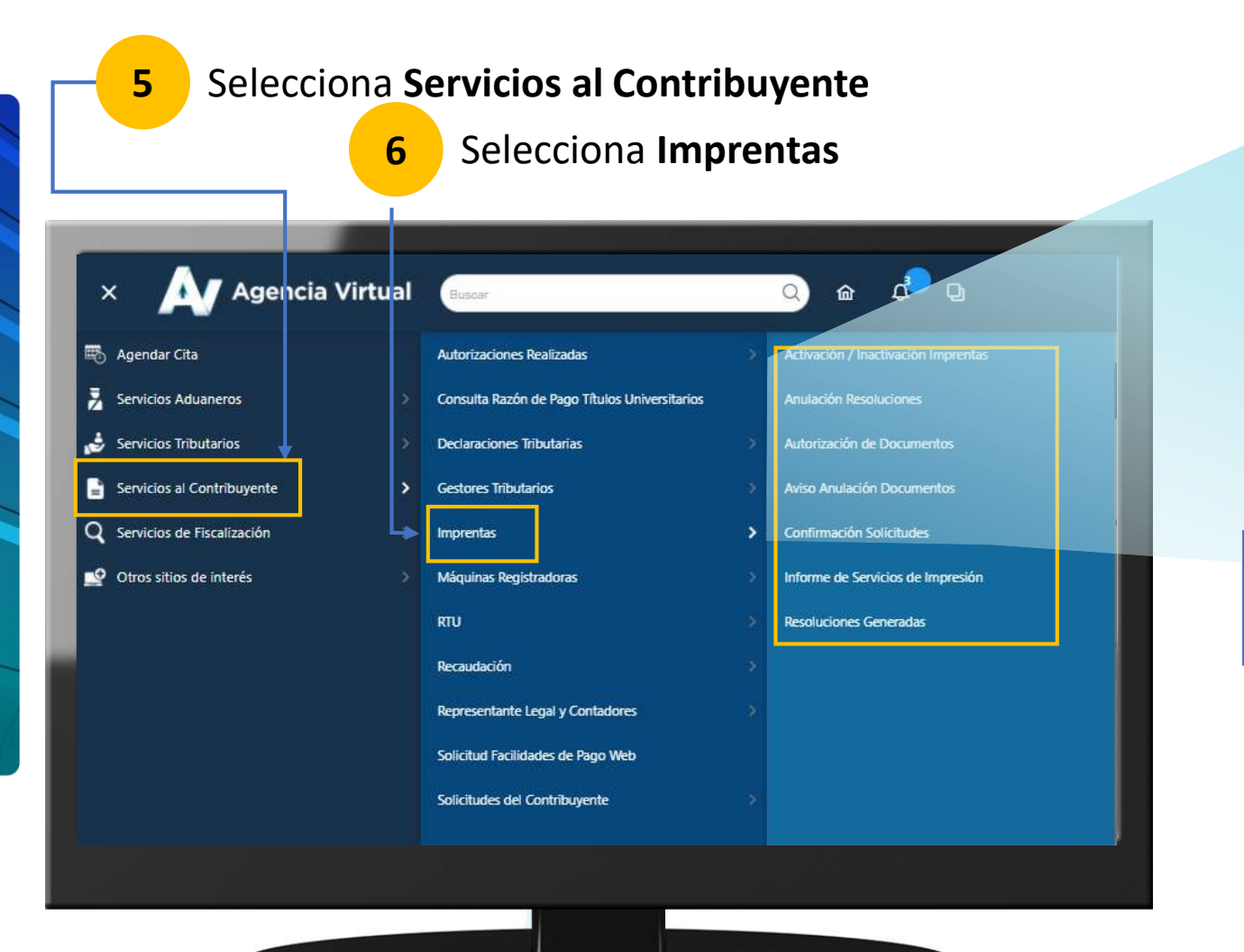

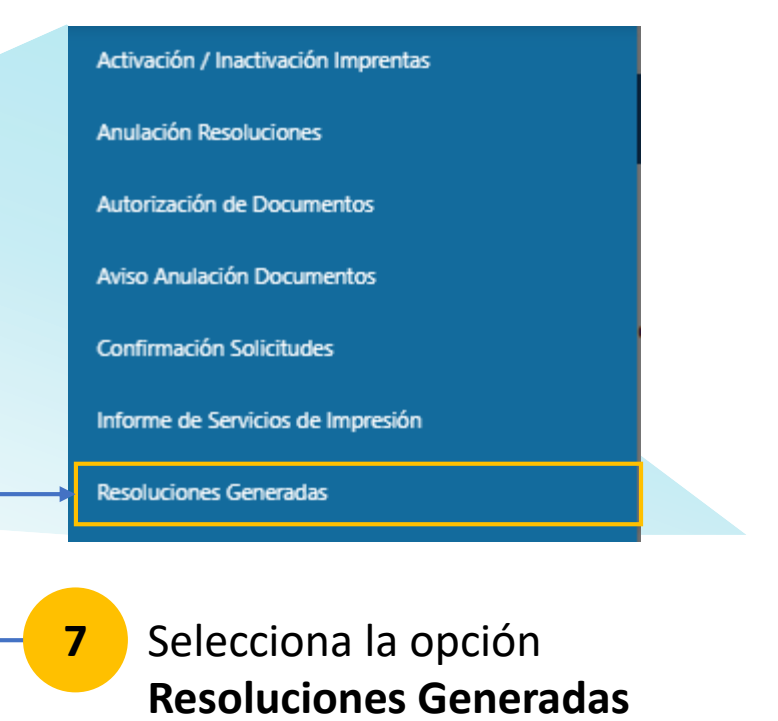

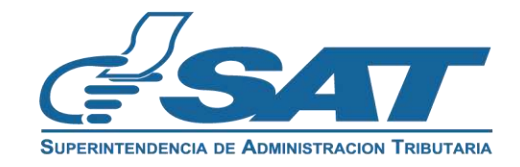

**Contribuyendo** por el país que todos queremos

### **Consulta Autorización de Documentos**

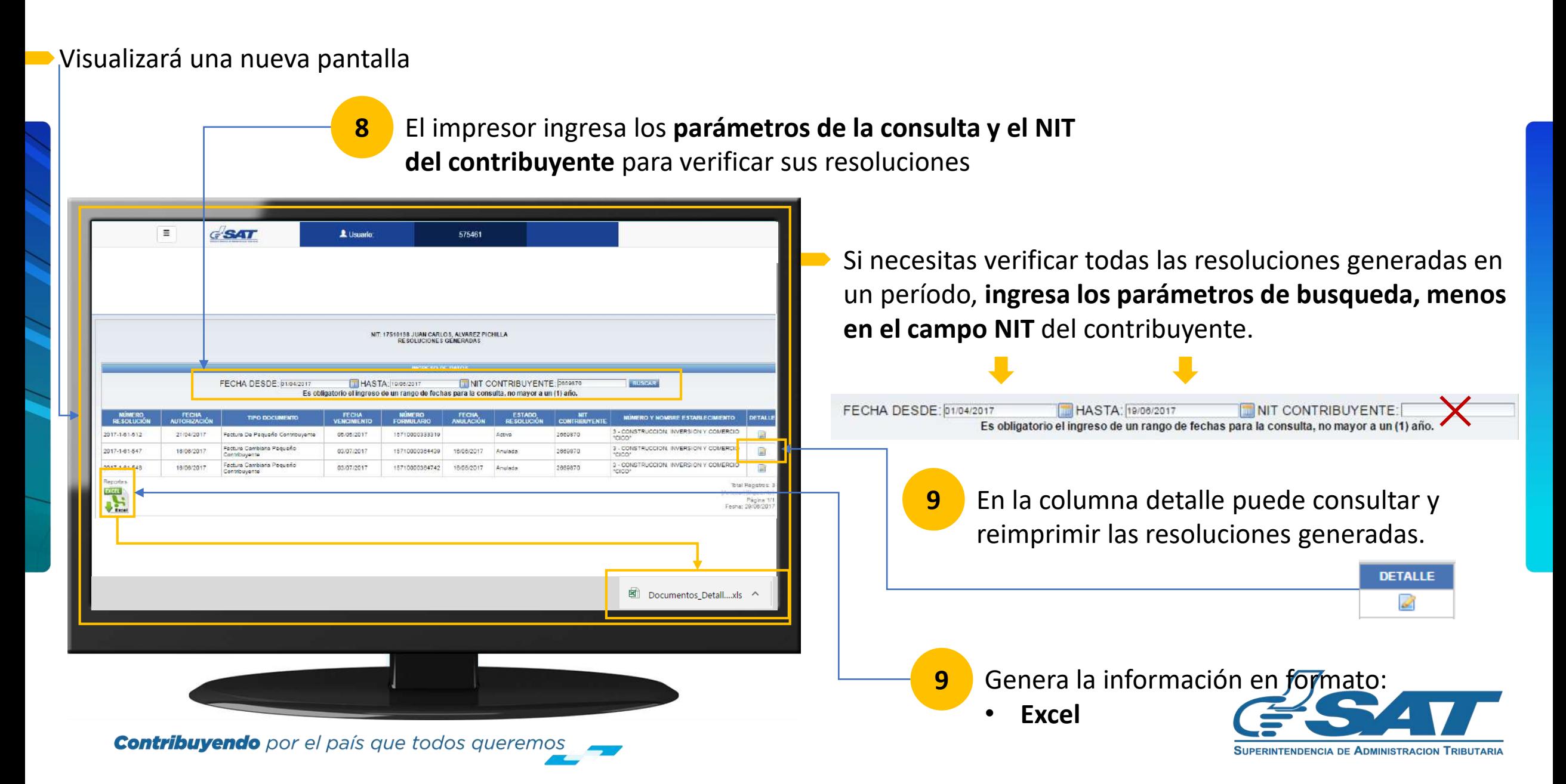

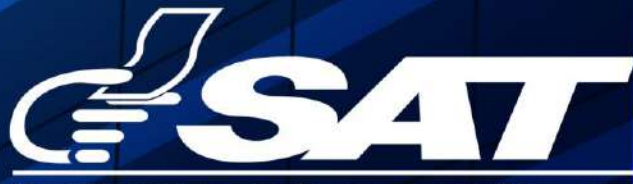

**SUPERINTENDENCIA DE ADMINISTRACION TRIBUTARIA** 

**Contribuyendo** por el país que todos queremos

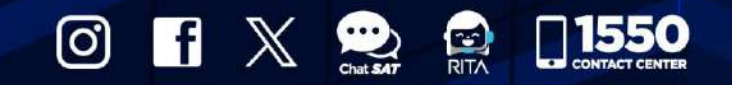

www.sat.gob.gt